# **Podręcznik Użytkownika aplikacji iPlus manager CDMA**

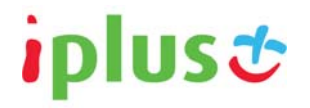

#### **iPlus CDMA wita w świecie internetu!**

iPlus CDMA to nowy wymiar internetu w Plusie. Połączenie zalet internetu mobilnego i stacjonarnego. Łącz się z siecią zawsze, kiedy potrzebujesz najnowszych informacji, szukasz rozrywki lub chcesz skontaktować się z przyjaciółmi.

iPlus CDMA to profesjonalne narzędzie codziennej pracy, pomoc w edukacji, świetna rozrywka. To także przyjazna i prosta w użyciu aplikacja.

**Pozdrawiamy, Zespół iPlus** 

**[www.iplus.pl](http://www.iplus.pl/)  [iplus@iplus.pl](mailto:iplus@iplus.pl)**

### **SPIS TREŚCI**

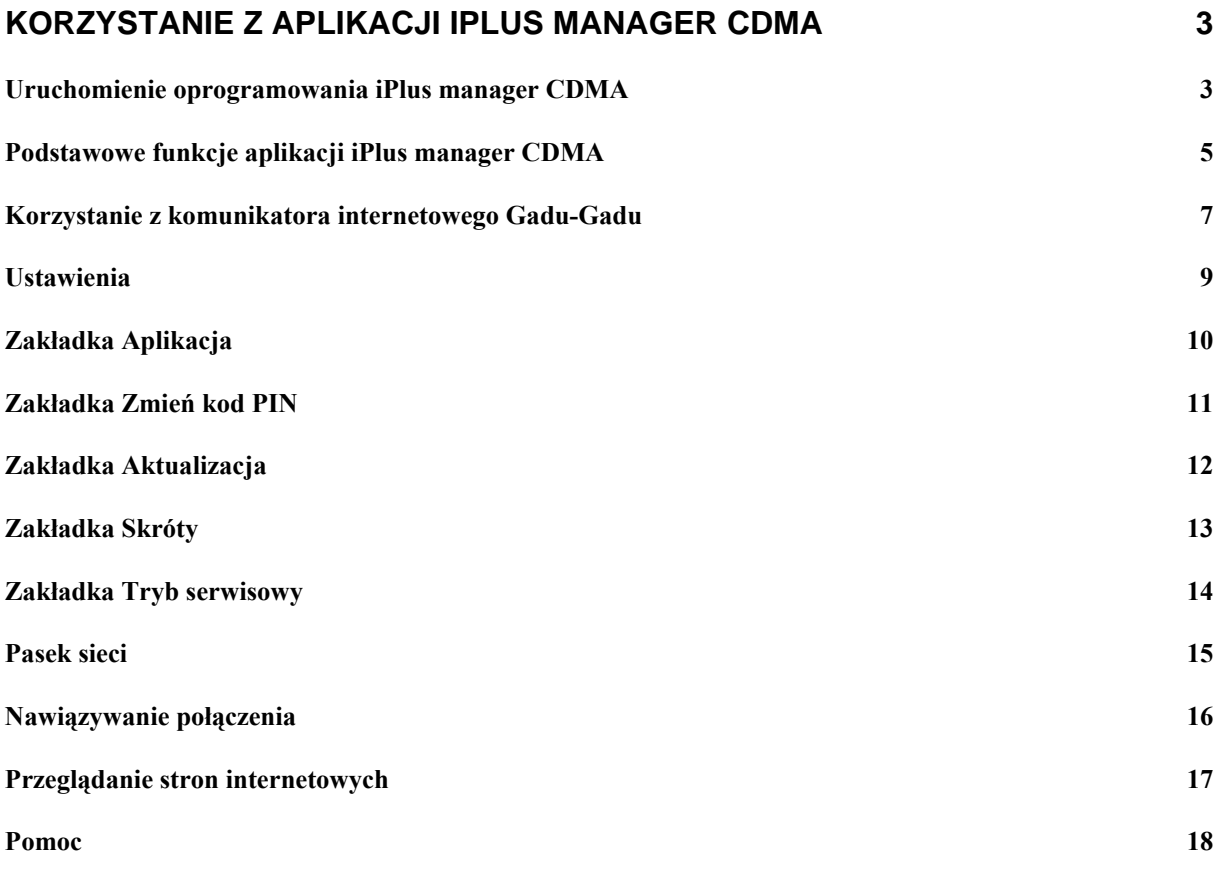

## <span id="page-2-0"></span>**Korzystanie z aplikacji iPlus manager CDMA**

#### **Uruchomienie oprogramowania iPlus manager CDMA**

Po podłączeniu modemu można uruchomić aplikację iPlus manager CDMA na jeden z dwóch przedstawionych niżej sposobów:

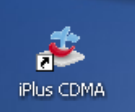

- Klikając dwukrotnie na ikonę
- Wybierając **Start > Programy > iPlus CDMA> iPlus manager CDMA.**

Otworzy się panel kontrolny aplikacji iPlus manager CDMA. Po chwili pojawi się nazwa sieci Plus i oznaczenie siły sygnału.

UWAGA: Przy pierwszym uruchomieniu aplikacji pojawi się komunikat z prośbą o wprowadzenie kodu PIN do karty RUIM (odpowiednik karty SIM).

Należy wprowadzić kod PIN i zatwierdzić go klawiszem **ENTER** lub klikając **OK**.

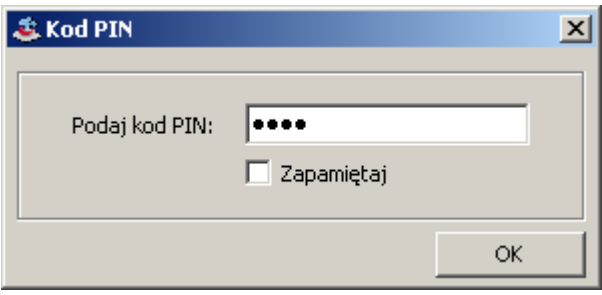

Kod PIN może być zmieniony poprzez wybranie opcji Narzędzia, Ustawienia, a następnie wybranie zakładki **Zmień kod PIN**. W przypadku zaznaczenia akcji **Zapamiętaj,** aplikacja będzie pamiętać podany kod PIN. Jeśli do modemu zostanie włożona inna karta RUIM (odpowiednik karty SIM), aplikacja iPlus manager CDMA poprosi o podanie poprawnego kodu PIN.

Aplikację iPlus manager CDMA można zaprogramować w taki sposób, aby otwierała się automatycznie oraz nawiązywała połączenie z internetem od razu po włączeniu komputera (jeśli modem jest podłączony). Można to zrobić, wybierając opcje Narzędzia > Ustawienia > Aplikacja i zaznaczając okienko **Startuj razem z Windows**, **Połącz przy starcie**.

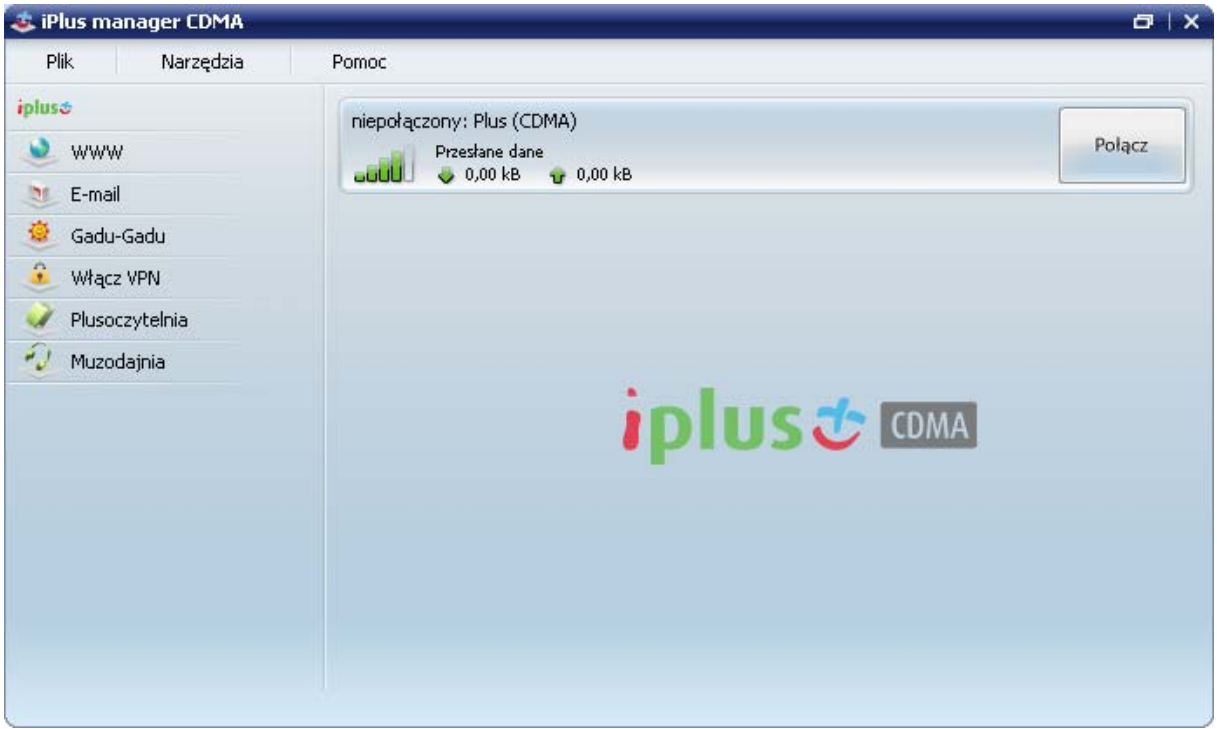

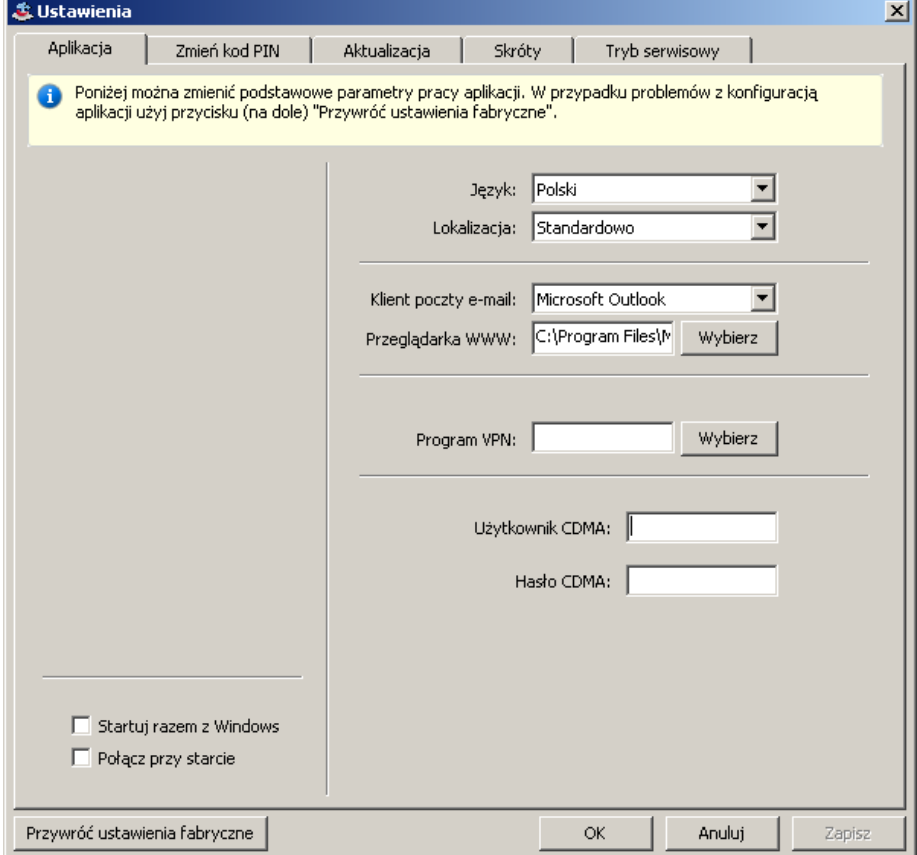

Aby **zamknąć** aplikację iPlus manager CDMA należy wybrać Plik, a następnie Zakończ, lub kliknąć prawym przyciskiem myszy na ikonę iPlus manager CDMA w tray'u **ko** i wybrać z menu Zakończ.

#### <span id="page-4-0"></span>**Podstawowe funkcje aplikacji iPlus manager CDMA**

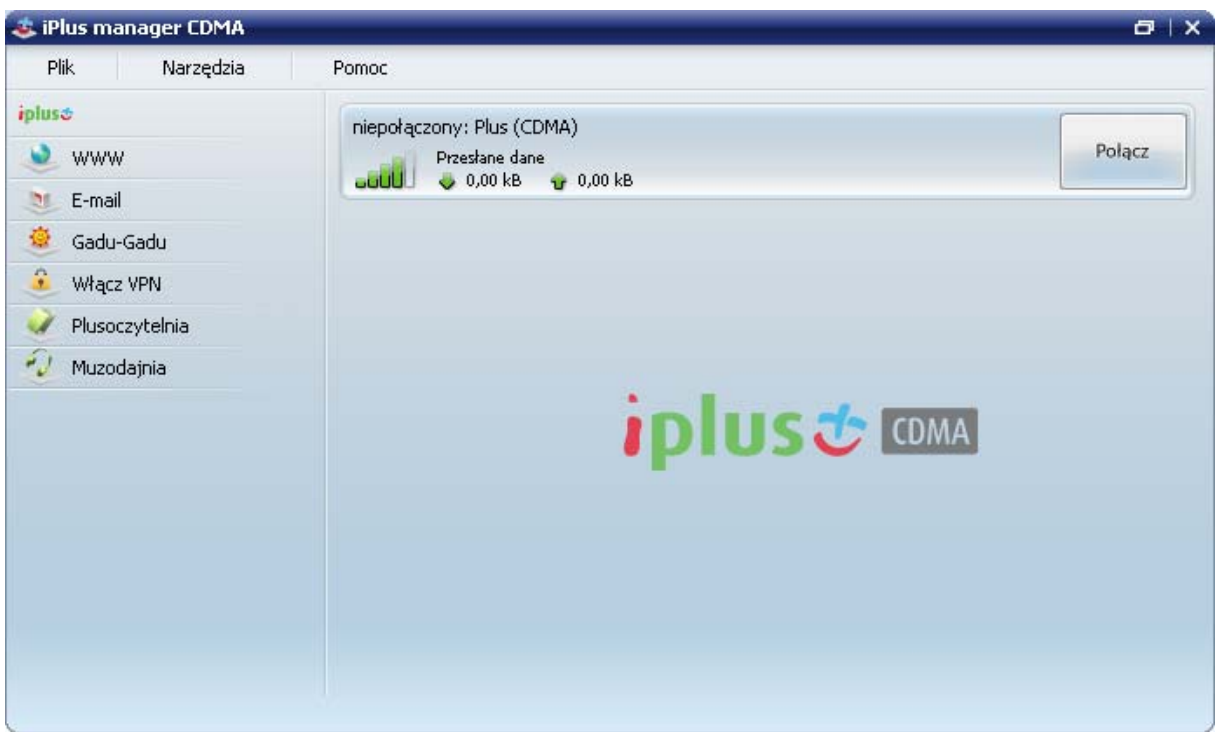

iPlus manager CDMA to aplikacja, która nie tylko ułatwia połączenie z internetem, ale także umożliwia wygodne korzystanie z wielu unikalnych rozwiązań oferty iPlus.

Dzięki aplikacji iPlus manager CDMA można m.in. w prosty sposób uruchomić pocztę elektroniczną, korzystać z Gadu-Gadu, zapoznać się z aktualną ofertą specjalną Plus, skorzystać z oferty portali Plusoczytelnia oraz Muzodajnia.

#### **Połącz**

Nawiązuje połączenie z internetem (Użytkownika CDMA: cdma@plus, Hasło CDMA: <puste>) z wykorzystaniem transmisji danych w sieci CDMA.

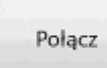

#### **Rozłącz**

Kończy połączenie z internetem.

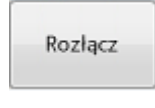

#### $\bullet$  www

**Internet.** Uruchamia domyślną przeglądarkę WWW zainstalowaną na komputerze np.: MS Internet Explorer, Mozilla Firefox. iPlus manager CDMA nie posiada własnej przeglądarki internetowej. Uwaga! Uruchomienie przeglądarki i wczytanie strony może trwać nawet kilkadziesiąt sekund – w zależności od typu komputera i przepustowości łącza.

#### $\bullet$  E-mail

**Poczta elektroniczna.** Wybranie tej opcji otwiera domyślny program do obsługi poczty elektronicznej w komputerze, np. Outlook Express. iPlus manager CDMA nie posiada własnego programu do wysyłania i odbierania poczty elektronicznej.

#### Gadu-Gadu

**Gadu-Gadu.** Włącza najbardziej popularny komunikator internetowy w Polsce. Naciśnięcie na ikonę "słoneczka" automatycznie otworzy okno komunikatora. Jeśli aplikacja nie była wcześniej instalowana na komputerze, zostanie otwarta strona, z której można ją pobrać.

#### Włącz VPN

**Włącz VPN.** Uruchamia domyślny program do obsługi VPN (Virtual Private Network) zainstalowany na komputerze. Przy pierwszym uruchomieniu aplikacji należy wskazać ścieżkę do programu, który ma być uruchamiany przy użyciu przycisku. Opcja ta jest szczególnie przydatna dla osób, które na co dzień korzystają z funkcjonalności VPN.

#### $\mathscr{A}$ Plusoczytelnia

**Plusoczytelnia.** Uruchamia strone internetową Plusoczytelnia gdzie można zakupić ebooki, audiobooki oraz e-prasę.

Uwaga! Uruchomienie przeglądarki i wczytanie strony może trwać nawet kilkadziesiąt sekund – w zależności od typu komputera i przepustowości łącza.

 $\mathcal{O}$  Muzodajnia

**Muzodajnia**. Uruchamia strone internetową Muzodajnia portal z najtańszą muzyką w sieci. Uwaga! Uruchomienie przeglądarki i wczytanie strony może trwać nawet kilkadziesiąt sekund – w zależności od typu komputera i przepustowości łącza.

**Zmniejsz/Powiększ.** Kliknięcie na ikonę **D** powoduje zwinięcie panelu administracyjnego aplikacji iPlus manager CDMA do jego wersij mini. Klikniecie na ikone  $\Box$  w zminimalizowanej aplikacji powoduje powrót do wyświetlenia aplikacji na ekranie w pełnym trybie.

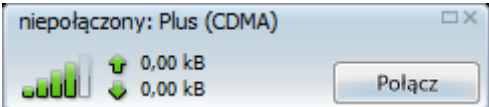

Zmniejszona aplikacja zawiera przycisk Połącz/Rozłącz. W każdej chwili można powrócić do dużej aplikacji, aby korzystać z wszystkich jej funkcji. W tym celu należy kliknąć na ikonę kwadratu, w prawym górnym rogu okienka.

**Chowanie aplikacji do zasobnika systemowego (tray'a).** Aby schować aplikację, kliknij na przycisk  $\times$  na ekranie iPlus manager CDMA w pełnym trybie, lub przycisk  $\times$  w zminimalizowanej aplikacji. Aby powrócić do ekranu aplikacji, należy kliknąć raz lewym przyciskiem myszy na ikonę iPlus manager CDMA w tray'u ... lub kliknąć prawym przyciskiem myszy na ikonę iPlus manager CDMA w tray'u **i i** wybrać z menu Pokaż okno.

**Wyłączanie aplikacji.** Aby wyłączyć aplikację iPlus manager CDMA należy wybrać Plik a następnie Zakończ, jeśli uruchomiona jest w pełnym trybie, lub kliknąć prawym przyciskiem myszy na ikonę iPlus manager CDMA w tray'u **i si** wybrać z menu Zakończ.

#### <span id="page-6-0"></span>**Korzystanie z komunikatora internetowego Gadu-Gadu**

Korzystanie z komunikatora internetowego Gadu-Gadu wymaga aktywnego połączenia z internetem. Należy zatem:

1. Kliknąć na przycisk **Gadu-Gadu**

2. Połączenie zostanie nawiązane. Ikona iPlus w zasobniku systemowym zmieni swój stan z  $na$ 

#### **A. Jeśli na komputerze użytkownika nie było wcześniej zainstalowanego oprogramowania Gadu-Gadu.**

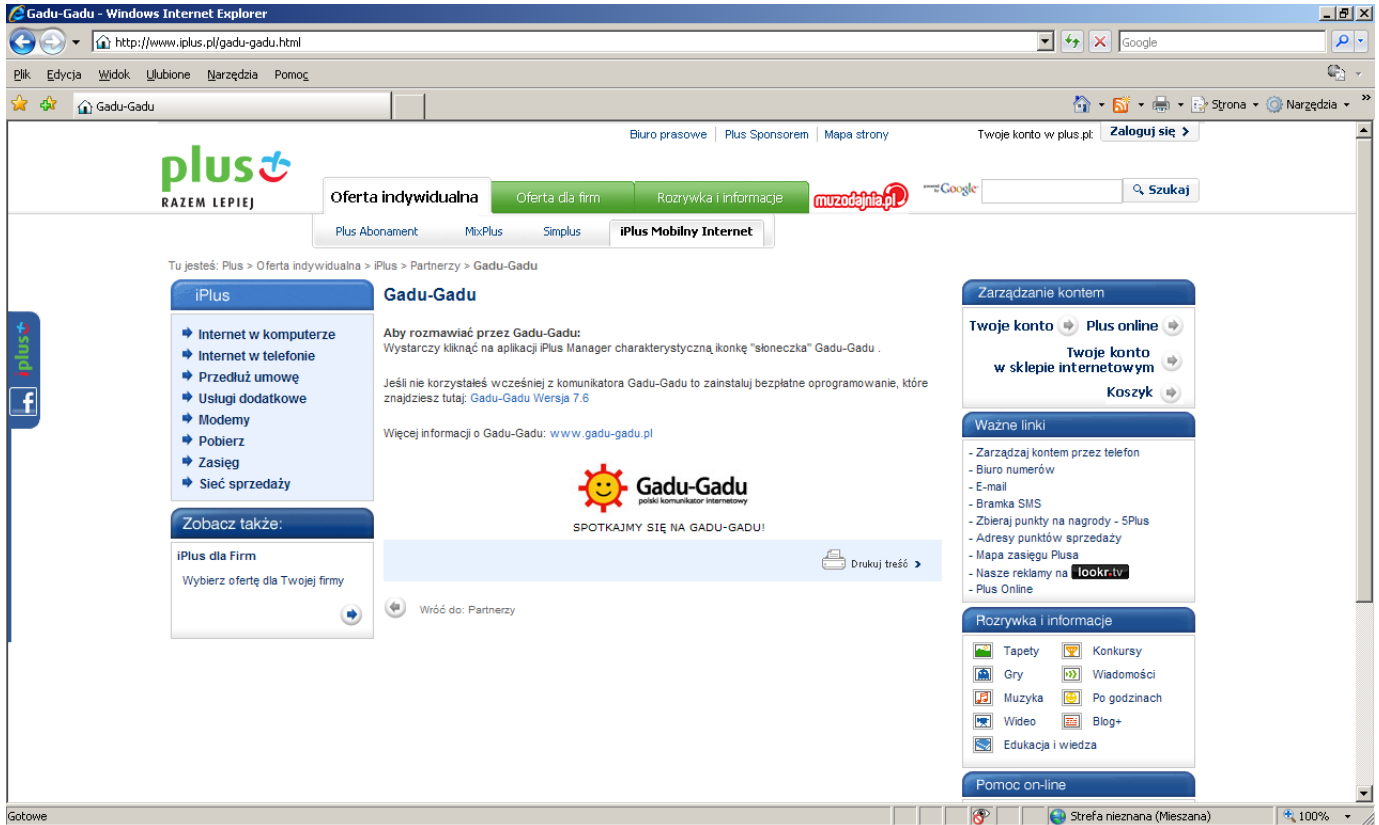

Kliknięcie po raz pierwszy na przycisk Gadu-Gadu otworzy okno z informacją o najpopularniejszym polskim komunikatorze internetowym oraz odnośnikiem do strony, z której można pobrać oprogramowanie. Po jego zainstalowaniu, ponowne kliknięcie na przycisk otworzy automatycznie główne okno Gadu-Gadu z listą kontaktów.

![](_page_7_Picture_36.jpeg)

#### **B. Jeśli na komputerze użytkownika zostało wcześniej zainstalowane oprogramowanie Gadu-Gadu**

Naciśnięcie przycisku Gadu-Gadu w menu iPlus managera CDMA spowoduje wyświetlenie głównego okna Gadu-Gadu z listą kontaktów.

#### <span id="page-8-0"></span>**Ustawienia**

Aby wejść w opcję **Ustawienia**, należy kliknąć w lewym górnym rogu opcję **Narzędzia**, a następnie **Ustawienia**. Zostanie wyświetlone okno ustawień aplikacji iPlus manager CDMA, które można dowolnie modyfikować.

![](_page_8_Picture_90.jpeg)

Dostępne opcje możliwych zmian zostały podzielone na kilka sekcji:

- Aplikacja
- Zmień kod PIN
- Aktualizacja
- Skróty
- Tryb serwisowy

Szczegółowy opis możliwych ustawień zostanie opisany na kolejnych stronach.

#### <span id="page-9-0"></span>**Zakładka Aplikacja**

Umożliwia modyfikowanie poniższych ustawień:

- Język wybór języka aplikacji.
- Lokalizacja ustawienie lokalizacji aplikacji poprzez określenie, jak powinna się ona zachowywać względem pozostałych aplikacji otwartych na ekranie monitora.
- Klient e-mail wybór klienta e-mail, czyli domyślnego programu pocztowego.
- Przeglądarka wybór domyślnej przeglądarki internetowej.
- Program VPN ustawienie programu VPN, który będzie uruchamiany automatycznie po kliknięciu przycisku **Program VPN**. W tym celu należy zaznaczyć okno **Obsługa programu VPN** a następnie wybrać swój program VPN z lokalizacji komputera.
- Użytkownik CDMA, hasło CDMA ustawienie parametrów połączenia, które będzie nawiązywane przez aplikację po naciśnięciu przycisku Połącz. Domyślne parametry sieci Plus to Użytkownik CDMA: cdma@plus; Hasło CDMA: <puste>.
- Startuj razem z Windows przy wyborze tej opcji aplikacja iPlus manager CDMA będzie włączała się automatycznie przy starcie systemu operacyjnego.
- Połącz przy starcie po wyborze tej opcji aplikacja iPlus manager CDMA połączy się z internetem po uruchomieniu systemu operacyjnego.

![](_page_9_Picture_169.jpeg)

### <span id="page-10-0"></span>**Zakładka Zmień kod PIN**

W tej zakładce można zmienić kod PIN. Należy w tym celu wpisać stary kod PIN oraz dwukrotnie wpisać nowy kod PIN, a następnie zatwierdzić zmiany klikając przycisk **Zapisz**.

![](_page_10_Picture_39.jpeg)

#### <span id="page-11-0"></span>**Zakładka Aktualizacja**

W tej zakładce można dokonać aktualizacji aplikacji iPlus manager CDMA do najnowszej wersji. Wystarczy kliknąć przycisk **Aktualizuj teraz** aby dokonać aktualizacji. Jeśli na komputerze jest już zainstalowana najnowsza wersja, pojawi się odpowiedni komunikat.

Pole **Aktualizuj** (w poniższym przykładzie – co tydzień) służy do automatycznego sprawdzania przez aplikację czy pojawiła się jej nowsza wersja. Nowe ustawienia należy zatwierdzić klikając na przycisk **Zapisz**.

![](_page_11_Picture_72.jpeg)

### <span id="page-12-0"></span>**Zakładka Skróty**

W tej zakładce można w łatwy sposób dostać się do folderów konfiguracyjnych komputera.

![](_page_12_Picture_24.jpeg)

#### <span id="page-13-0"></span>**Zakładka Tryb serwisowy**

Tryb serwisowy służy do komunikacji z pomocą techniczną iPlus. W przypadku wystąpienia problemów z usługą skontaktuj się z konsultantem iPlus w godzinach 8:00 – 22:00 dzwoniąc na numer 2601\* (z telefonów sieci Plus) lub 0 601 102 601\* (z telefonów innej sieci) i postępuj według przekazywanych przez niego wskazówek.

\*Opłata za połączenie zgodnie z cennikiem operatora.

![](_page_13_Picture_53.jpeg)

#### <span id="page-14-0"></span>**Pasek sieci**

Po uruchomieniu aplikacji iPlus manager CDMA modem rozpocznie automatycznie wyszukiwanie sieci. Po jej znalezieniu pojawi się nazwa sieci i oznaczenie siły sygnału.

Na przykład:

![](_page_14_Picture_66.jpeg)

Im więcej pasków jest wyświetlonych w kolorze zielonym, tym mocniejszy jest sygnał. Bez zalogowania do sieci oraz bez sygnału nawiązanie połączenia z internetem nie jest możliwe. Jeżeli sieć jest niedostępna, w okienku nie pojawi się nazwa operatora.

Obok nazwy operatora znajduje się opis rodzaju połączenia i zastosowanej transmisji danych: CDMA

#### <span id="page-15-0"></span>**Nawiązywanie połączenia**

Aby nawiązać połączenie z internetem, po wybraniu sieci i uzyskaniu sygnału, należy kliknąć jeden z przycisków: **Połącz, WWW, E-mail, Gadu-Gadu, VPN, Plusoczytelnia, Muzodajnia.** Połączenie z internetem nie jest konieczne, aby korzystać z funkcji **Pomoc, Ustawienia.** 

Szczegóły połączenia związane z ilością danych wysłanych i odebranych będą wyświetlane w centralnej części panelu administracyjnego aplikacji iPlus manager CDMA. W trakcie połączenia pojawi się komunikat "Trwa łączenie z: CDMA" a ikona **Połącz** zmieni się na **Rozłącz**.

Aby zamknąć połączenie, należy nacisnąć przycisk **Rozłącz**. Zamknięcie samej przeglądarki internetowej bądź aplikacji poczty elektronicznej nie zakończy połączenia.

**Uwaga:** Sieć będzie nadal dostępna tak długo, jak długo aktywna jest aplikacja iPlus manager CDMA, nawet jeżeli nie będzie zestawionego połączenia przez CDMA.

### <span id="page-16-0"></span>**Przeglądanie stron internetowych**

Po instalacji aplikacji iPlus manager CDMA, aby nawiązać połączenie z internetem wystarczy:

- 1. Upewnić się, że do komputera jest podłączony modem.
- 2. Otworzyć panel administracyjny programu iPlus manager CDMA, klikając dwukrotnie na

![](_page_16_Picture_4.jpeg)

- 
- 3. Kliknąć na przycisk w oknie iPlus manager CDMA**.**
- 4. Połączenie zostanie po chwili automatycznie nawiązane.
- 5. Aby zamknąć połączenie, należy kliknąć na **Rozłącz** na panelu iPlus manager CDMA.
- 6. Kiedy przeglądanie stron zostanie zakończone, należy kliknąć przycisk **Rozłącz**, jeżeli połączenie jest aktywne, a następnie zamknąć przeglądarkę WWW. Samo zamknięcie okna przeglądarki nie przerywa połączenia z internetem.

#### <span id="page-17-0"></span>**Pomoc**

Wyświetla pomoc dla użytkownika, która w szczegółowy sposób opisuje działanie aplikacji i pozwala rozwiązać ewentualne problemy. Pomoc dostępna jest też po naciśnięciu klawisza F1.

![](_page_17_Picture_35.jpeg)